# 在RV016 VPN路由器上設定新使用者名稱和密碼

#### 目標 Ī

本文檔介紹如何在RV016路由器上設定新的使用者名稱和密碼。此操作會提高路由器的安全性 。

#### 適用裝置 i<br>I

·RV016

### 設定新的使用者名稱和密碼 Ī

步驟1.在RV016 10/100 16埠VPN路由器上選擇Setup > Password。

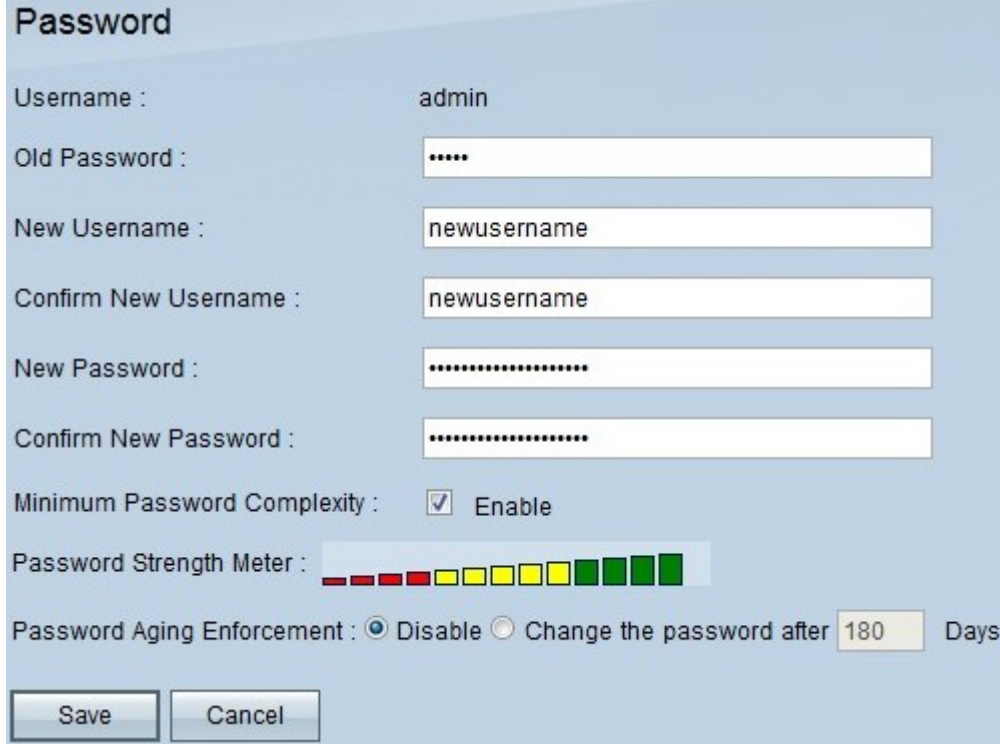

步驟2.在Old Password欄位中輸入您最初用於訪問裝置的現有密碼。

步驟3.在New Username和Confirm New Username欄位中輸入所需的使用者名稱。

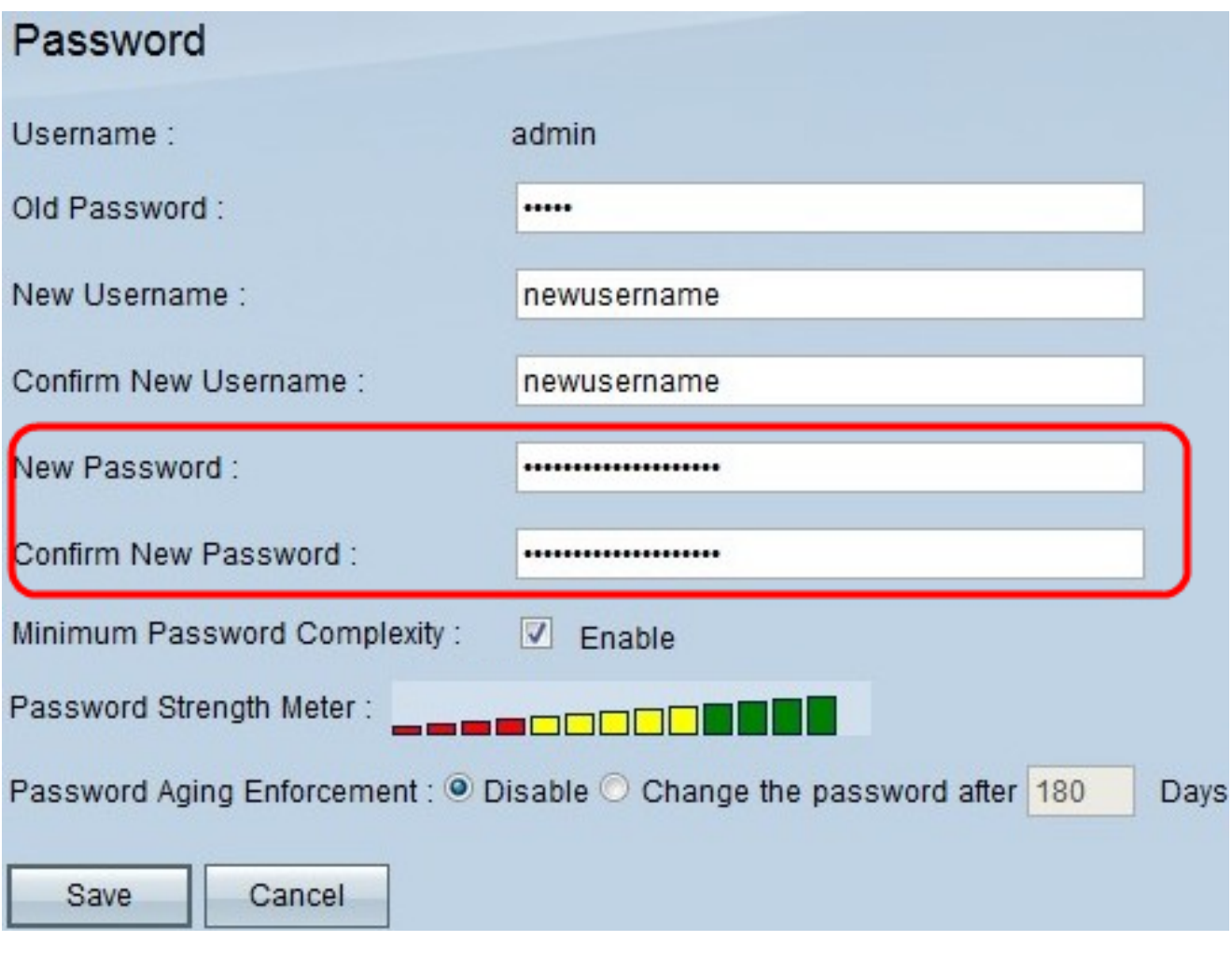

步驟4.在「新密碼」和「確認新密碼」欄位中輸入所需的密碼。

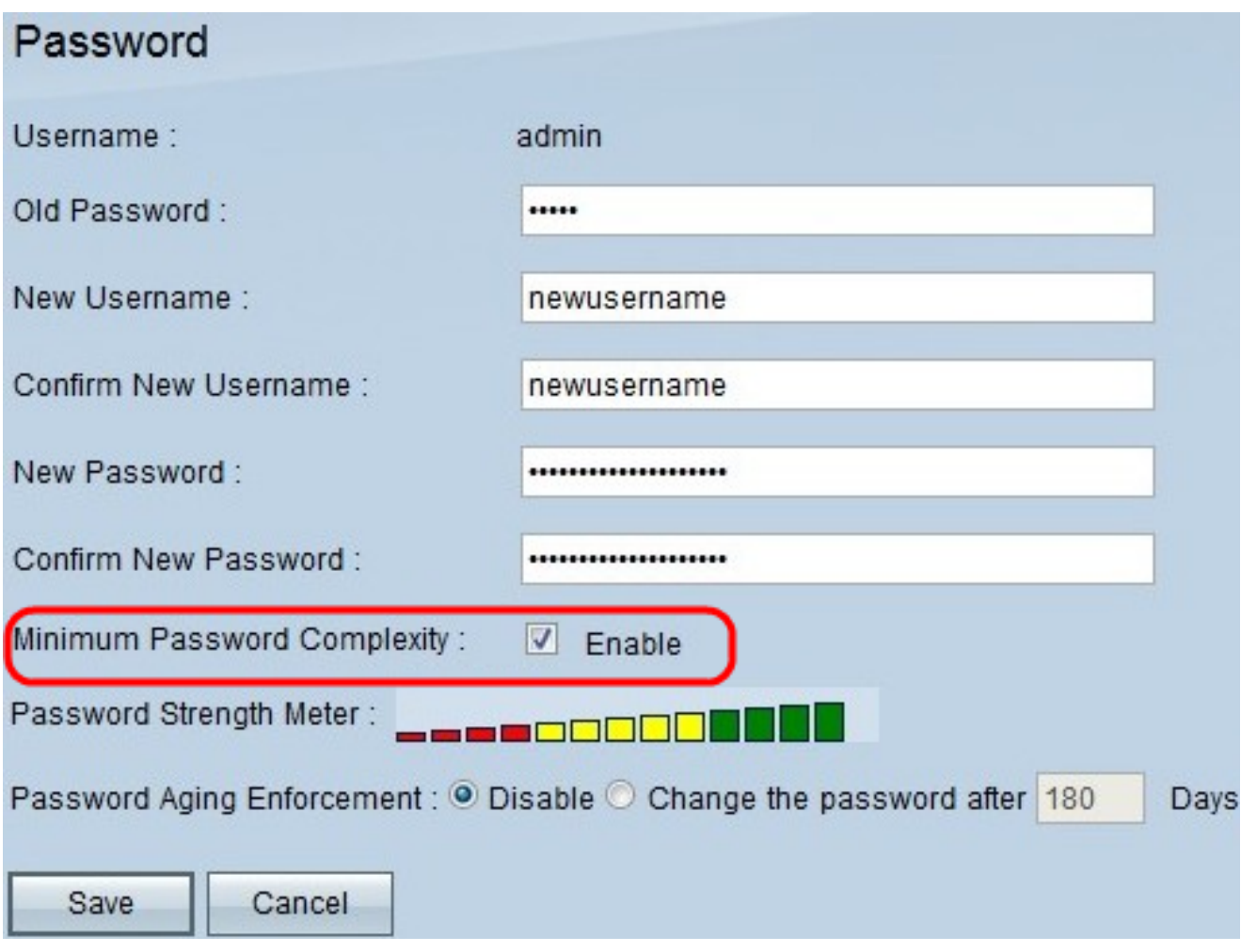

## 步驟5.勾選「Maximum Password Complexity」覈取方塊以要求密碼完全強度。

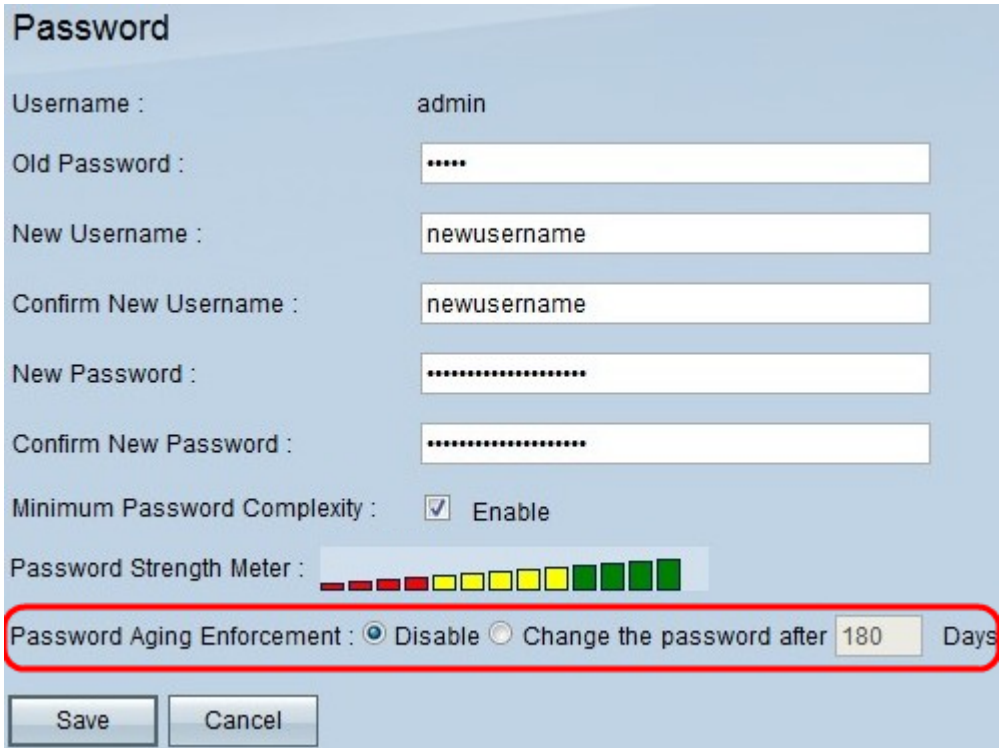

步驟6.按一下Change the password after \_\_\_\_\_ Days以確保在指定的天數內更改密碼。預設 值為 180。

步驟7.按一下「Save」。